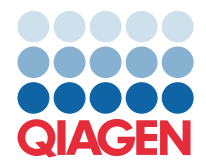

**QIAGEN GmbH** QIAGEN Str. 1 40724 Hilden, Германия

## Март 2022 г.

## ЗАБЕЛЕЖКА: ПРОЧЕТЕТЕ И СЛЕДВАЙТЕ ИНСТРУКЦИИТЕ НА ТОВА ПИСМО, ПРЕДИ ДА ИЗПОЛЗВАТЕ QIAstat-Dx GASTROINTESTINAL PANEL.

## **Актуализация на файл с дефиниция на анализ (Assay Definition File, ADF) QIAstat-Dx Gastrointestinal Panel до версия 1.5**

Уважаеми клиенти,

В QIAGEN сме се посветили на задоволяването на нуждите на нашите клиенти и непрекъснато се стремим да осигуряваме най-добрата стойност на продуктите и услугите. Ето защо бихме искали да Ви информираме за актуализация на файл с дефиниция на анализ (Assay Definition File, ADF) за QIAstat-Dx Gastrointestinal Panel (кат. № 691411).

Тази нова версия на ADF позволява промяна на протокол за подобряване на надеждността на тестването и намаляване на фалшиво отрицателните резултати за вътрешна контрола. В допълнение към това, ADF позволява анализът да бъде извършван при по-високи надморски височини – до 3100 метра над морското равнище. От клиентите се изисква да инсталират този нов ADF на техните системи, преди да използват QIAstat-Dx Gastrointestinal Panel. Тази актуализация на ADF няма да отнеме повече от 1 минута.

За да използвате новия ADF, ще трябва да импортирате QIAstat-Dx Gastrointestinal ADF версия 1.5 във Вашия QIAstat-Dx Analyzer 1.0. QIAstat-Dx Gastrointestinal Panel ADF е съвместим с QIAstat-Dx Analyzer 1.0, работещ със софтуерна версия 1.3 и по-нова.

## Как да актуализирате Вашия QIAstat-Dx Gastrointestinal Panel ADF до версия 1.5

Актуализацията на QIAstat-Dx Gastrointestinal Panel ADF версия 1.5 може да бъде извършена от клиентите. Ако имате затруднения по време на актуализацията, моля, свържете се с отдела за техническо обслужване на QIAGEN на support.giagen.com

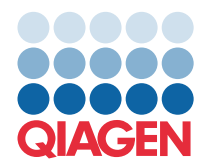

За да актуализирате QIAstat-Dx Gastrointestinal Panel ADF до версия 1.5 и да импортирате подобрената версия на анализа към Вашия QIAstat-Dx Analyzer 1.0, изпълнете следните стъпки:

- 1. Заявете ADF файл от Вашия търговски представител на QIAGEN или посетете **[https://www.qiagen.com/shop/automated](https://www.qiagen.com/shop/automated-solutions/pcr-instruments/qiastat-dx/)-solutions/pcr-instruments/qiastat-dx/**
- 2. В раздел **Product Resources** (Продуктови ресурси) кликнете **Protocol Files** (Файлове с протоколи) и изтеглете QIAstat-Dx Gastrointestinal Panel ADF версия 1.5. Запазете и разархивирайте пакета. Копирайте файла **\*.asy** в основната папка на USB устройството за съхранение (директно на USB устройството за съхранение, а не в папка).
- 3. Поставете USB устройството за съхранение, което съдържа съответния ADF в USB порта на QIAstat-Dx Analyzer 1.0.
- 4. Натиснете бутона **Options** (Опции), след което **Assay Management** (Управление на анализите). В областта със съдържание се показва екранът Assay Management (Управление на анализите).
- 5. Натиснете **Import** (Импортиране) в долната лява част на екрана.
- 6. Изберете ADF файла за импортиране от USB устройството за съхранение.
- 7. Ще се покаже диалогов прозорец и трябва да потвърдите качването на файловете.
- 8. След това може да се покаже диалогов прозорец с въпрос дали да замените текущата версия с новата. Натиснете **Yes** (Да), за да потвърдите.
- 9. Изберете **Assay Active** (Активен анализ), за да разрешите анализът да стане активен.
- 10. Присвоете активния анализ към потребителя, като натиснете бутона **Options** (Опции), след което бутон **User Management** (Управление на потребителите).
- 11. Изберете потребителя, който ще има право да провежда анализа. Изберете **Assign Assay** (Присвояване на анализи) от **User Options** (Опции за потребителите).
- 12. Активирайте анализа и натиснете бутона **Save** (Запазване).

За допълнителна информация, вижте инструкциите в ръководството за използване за конкретния анализ (QIAstat-Dx Gastrointestinal Panel).

Моля, не се колебайте да се свържете с нас чрез Вашия търговски представител на QIAGEN, ако имате някакви допълнителни въпроси относно горепосочените точки.

С уважение,

екипът на QIAGEN **[www.qiagen.com](http://www.qiagen.com/)**